# OSPI Child and Adult Care Food Program WINS Renewal Checklist

# **FY24 WINS Renewal Checklist for Child Care & Adult Care Centers**

# **Review Sponsor Profile**

- Ensure that the '*Authorized Users'* list is up to date.
- Current Sponsor-Administrators can add and remove users.
- An active Sponsor-Administrator account must always be maintained.
	- $\circ$  If a current Sponsor-Administrator is leaving, they must establish a new Sponsor-Administrator to take their place.
	- o For more information, see [Adding and Removing WINS Users.](https://www.k12.wa.us/sites/default/files/public/childnutrition/pubdocs/addingandremovingwinsusers.pdf)
- Ensure a Unique Entity Identifier (UEI) number has been entered.
- Ensure staff contacts are up to date and without duplicate entries using the *"Manage Staff"* button.

## **Complete the Sponsor Application Renewal**

Select the '*Applications'* tab. Select the '*Renew Application'* button to access the Sponsor Application Wizard.

## **Update Sponsor Contacts**

- Verify and correct all information in the '*Sponsor Addresses'* tab.
- Review and update all sponsor information in the '*Sponsor Contacts'* tab. Please use the [Updating Sponsor Contacts in WINS Information Sheet](https://www.wa-wins.com/WINS/Views/Utility/Utility.aspx?Source=ShowDocument&Guid=c0cf7af2-afc0-49ad-882a-f4a2acb2f393) for detailed information.
- Ensure contact information, including email addresses and phone numbers, are current and entered correctly.
	- o Update Sponsor Staff listed.
	- o Deactivate staff no longer involved with Program operations.
- Verify Responsible Principals and their dates of birth have been entered.

## **Complete the Audit Section**

## **Complete the Forms and Records Section**

Nonprofit, tax exempt sponsors must upload proof of 501(c)(3) status into the Sponsor Application during renewal.

- **Upload the determination letter received from the Internal Revenue** Service that states your organization has been granted non-profit status.
- Religious organizations may upload a letter on official stationery stating their nonprofit status.

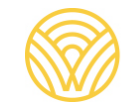

#### **Complete Each Site Application**

Select the '*Renew Application'* button and complete the Site Application Wizard.

#### **Race and Ethnicity Reporting Data**

The assessment of your organization's potentially eligible population in your service area can be done by using Census or school data. Please use the definitions found in the [Race and Ethnicity Data Collection Reference Sheet](https://www.k12.wa.us/sites/default/files/public/childnutrition/RaceandEthnicityReferenceSheet.pdf) and details found in the Application Renewal Instructions for completing this section.

#### **License/Permit (Homeless shelters, At-Risk centers and Adult Care facilities are not required to be licensed)**

- Add copies of required licenses and permits to the '*License/Permit'* section.
- Enter the address and license capacity. Note: This must match the address and license capacity shown on the license for that site.
- If you have had changes to your license, add your current license and update the license information in WINS as applicable.

#### **Services Provided (Not applicable to Adult Care)**

The information reported in the '*Services Provided'* section is used for claims and USDA reporting. It is important to select as many services as apply.

- Select each appropriate '*Service Type*.'
- Select each appropriate '*Services Provided*.'

## **Submit Site Calendar(s)**

Meal service information for each site is entered into the '*Site Calendar*.' Add a calendar for the new program year by going to the '*Site Calendars'* tab and selecting '*Add'*.

- Programs that close during the summer months must add two schedules.
	- o Calendar One: Include dates from the beginning of the fiscal year until the program closes for summer.
	- o Calendar Two: Include dates from when the program opens after summer until September 30, 2024.
- Add non-operating days.

#### **Submit Your Budget (for sponsors with multiple sites)**

Navigate to the *'Budgets'* tab to submit anticipated budget for FY24.

- Select '*Renew Budget'* within the Budget tab and select program year 2023–24.
- Enter projections for CACFP revenue, other revenue sources and food service operating expenses.

# **Submit Your Management Plan (for sponsors with multiple sites)** Navigate to the '*Management Plan'* tab to make FY24 updates. • Select the '*Management'* tab, then the '*Renew Management Plan'* button. • The management plan becomes available when '*Sponsoring Organization'* is selected in the Sponsor Application under '*Sponsor Type'*. • Verify your organization has a sufficient number of staff to perform monitoring requirements in addition to all other Program-related duties. • Sponsoring organizations (sponsors of multiple sites) must upload a copy of their Outside Employment Policy into the document section of WINS. **Complete the Contracts Section (for sponsors with Food Service Management Company Contracts or Vendor Agreements)** Navigate to the '*Contracts'* tab to make FY24 updates. • Complete the Contract Fact Sheet - use the Completing Contract Fact Sheets [in WINS Information Sheet](https://www.wa-wins.com/WINS/Views/Utility/Utility.aspx?Source=ShowDocument&Guid=6ceae0f1-88fd-4f94-97f0-11e858ced5f6) for detailed instructions. • Upload the [Food Service Agreement for Vendors](https://www.k12.wa.us/sites/default/files/public/childnutrition/programs/cacfp/pubdocs/attach7-foodserviceagreement.pdf) (for sponsors who receive vended meals) **Submit Your Application** Applications must be submitted by September 1, 2023. No monies or benefits may be paid under this program until the application is completed and approved [\(7 CFR 226\)](https://www.ecfr.gov/current/title-7/subtitle-B/chapter-II/subchapter-A/part-226/subpart-E/section-226.23). • After you have added any required documents and completed your *Sponsor Application*, *Site Application(s), Calendar(s), Budget,* and *Management Plan*, submit each section. • Go to the '*Current Overview'* tab to review your application, confirming that each section is submitted. • Once the status of your application shows as "*submitted*," your program specialist will be alerted that your application is ready to be reviewed.